**Escola Oficial** d'Idiomes Barcelona V - Sants

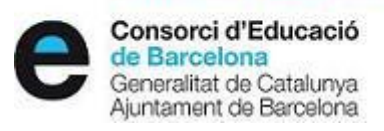

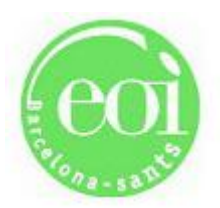

moodle àgora

### **MOODLE DE L'EOI BARCELONA V – SANTS**

# **GUIA RÀPIDA: Pas 1: DONAR-ME D'ALTA COM A NOU USUARI Pas 2: INSCRIURE'M A L'AULA MOODLE DEL MEU CURS**

*(Darrera actualització: 25/09/2018)*

### **Pas 1: DONAR-ME D'ALTA COM A NOU USUARI**

**1.** Accediu al **Moodle de l'EOI Barcelona V – Sants** mitjançant aquest enllaç:

**<http://agora-eoi.xtec.cat/eoibarcelona-sants/moodle/>**

També hi podeu accedir des del web de l'escola:

**[www.eoisants.cat](http://www.eoisants.cat/)**

clicant **"Accés Moodle"** al menú vertical de la part dreta :

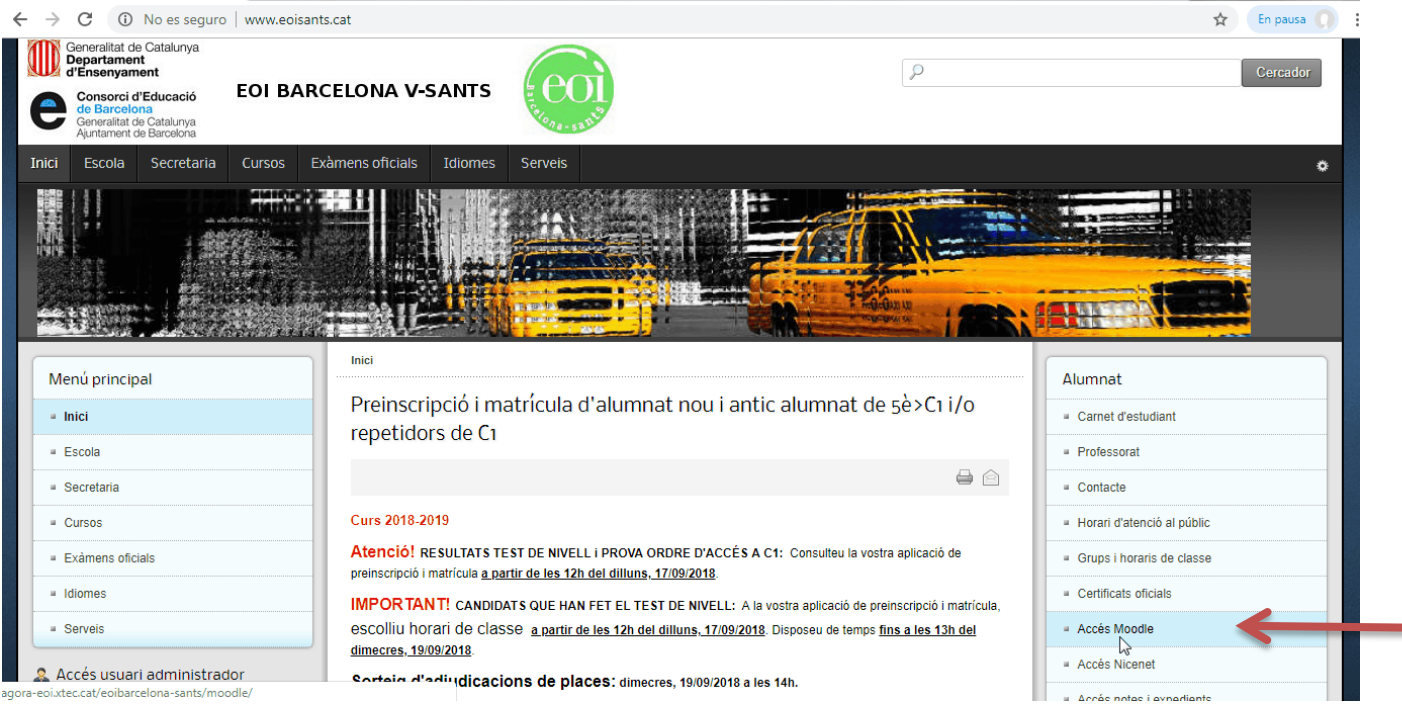

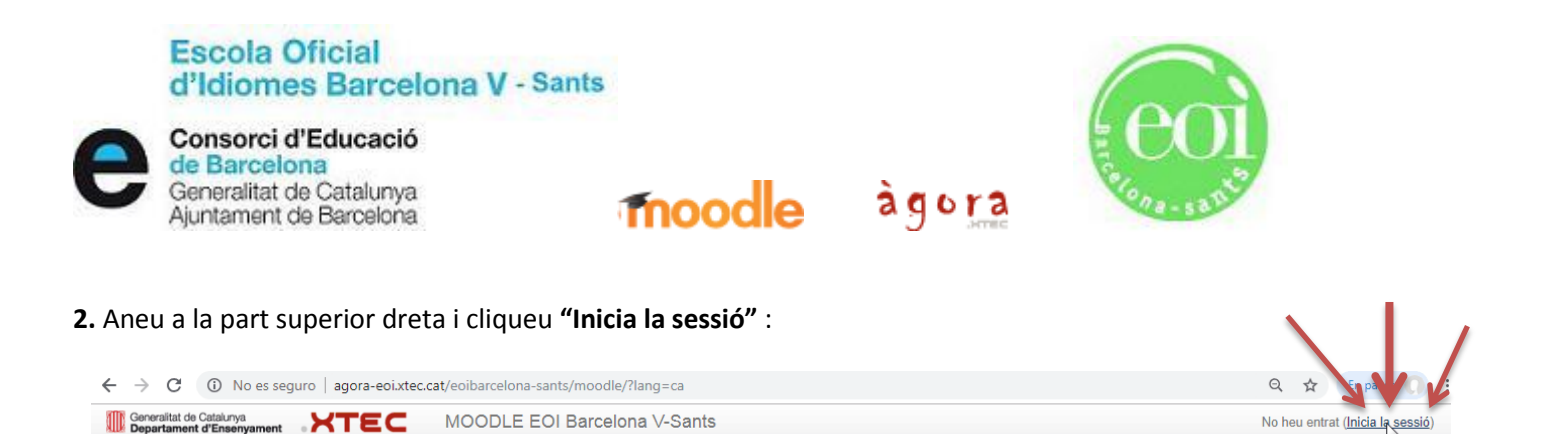

Moodle de L' EOI Barcelona V-Sants

email: eoibarcelona-sants@xtec.cat

SETEMBRE 2018

 $12 - 13 - 14$ 

 $\blacktriangle$ 

×

 $\overline{23}$ 

 $\frac{15}{22}$ 16

C/ Comtes de Bell-lloc, 86

08014 Barcelona

Tel. 93 6671894

http://www.eoisants.cat

CALENDARI

dl  $dt$  $dc$ dj  $\frac{dw}{2}$  $\underline{ds}$  $dg$ 

 $\overline{a}$  $\overline{4}$  $\overline{5}$  $\hat{\mathbf{6}}$  $\overline{7}$ 

 $10<sub>10</sub>$  $-11$ 

 $\frac{1}{17}$  $18<sup>°</sup>$  $\frac{1}{19}$  $^{20}$  $^{21}$ 

 $^{24}$ 25 26  $27$ 28  $\overline{26}$ 

 $\overline{\phantom{a}}$  Contreu-ho tot

 $\mathbb{P}$   $\odot$ 

 $\mathbb{P}\,\mathbb{O}$ 

 $\mathbb{P}^1$ 

 $\left[\begin{smallmatrix} 0\\0\end{smallmatrix}\right]$  (j)

 $\mathbb{P}$   $\odot$ 

 $\left[\begin{smallmatrix} 0\\ \end{smallmatrix}\right]$  (i)

 $\mathbb{P}$   $\circledcirc$ 

 $\mathbb{P}\mathbb{G}$ 

 $\Gamma$ <sup>0</sup> $\Omega$ 

### **3.** Cliqueu **"Crea un compte d'usuari nou":**

https://agora-eoi.xtec.cat/eoibarcelona-sants/moodle/login/index.php

**MOODLE EOI Barcelona V-Sants** 

**Cursos** 

- Anglès

<sup>2</sup> 1AB English 2018-2019

<sup>2</sup> 2AB English 2018-2019

<sup>2</sup> 3AB English 2018-2019

<sup>■</sup> 4AB English 2018-2019

₹ 5AB English 2018-2019

**₱ C1 ANGLÈS 2018-2019** 

2AB Français 2018-2019

4AB Français 2018-2019

 $\overline{a}$  . The set

- Francès

**A NAVEGACIÓ** 

Inici

 $\triangleright$  Cursos

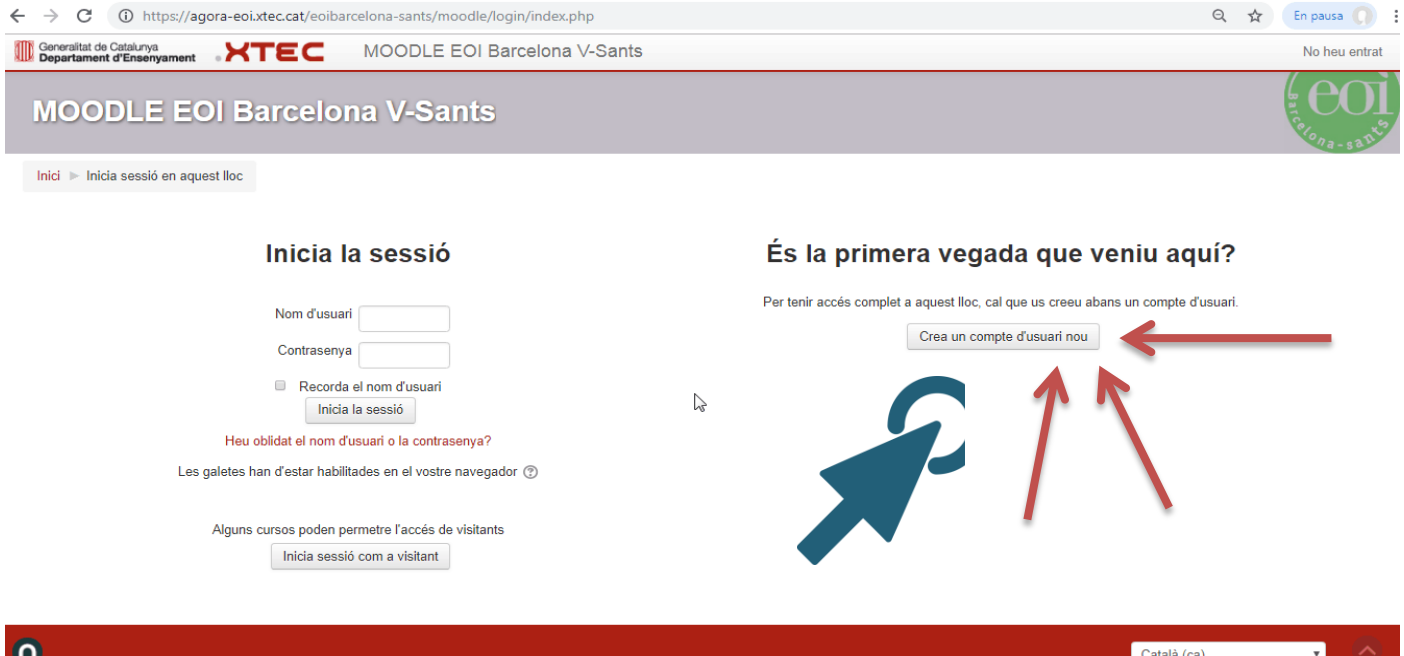

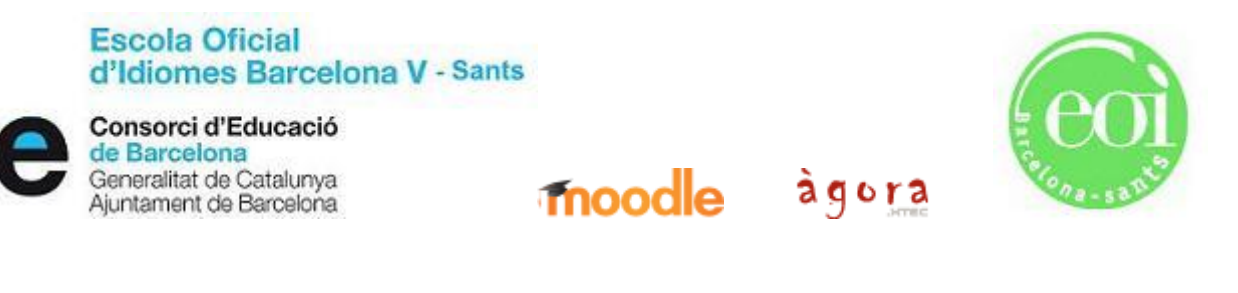

**4.** Ompliu tots els camps on sigui obligatori consignar la vostra informació personal (**\***), posant especial atenció a introduir un **NOM D'USUARI** i una **CONTRASENYA** que pugueu recordar fàcilment. Introduïu una **ADREÇA ELECTRÒNICA** en ús i que consulteu habitualment:

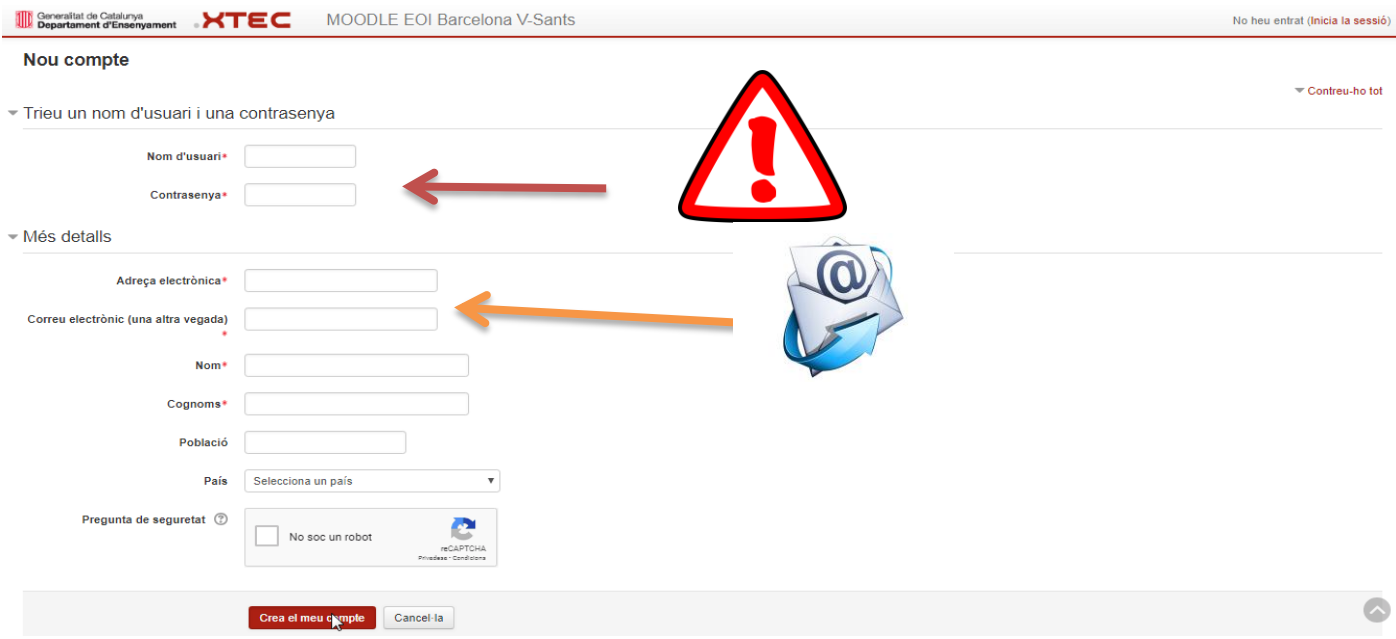

**5.** Rebreu un correu de confirmació a l'adreça de correu electrònic que hàgiu introduït. Un cop confirmat el missatge, podreu accedir al Moodle identificant-vos amb el vostre nom d'usuari i contrasenya personals a **"Inicia la sessió"**:

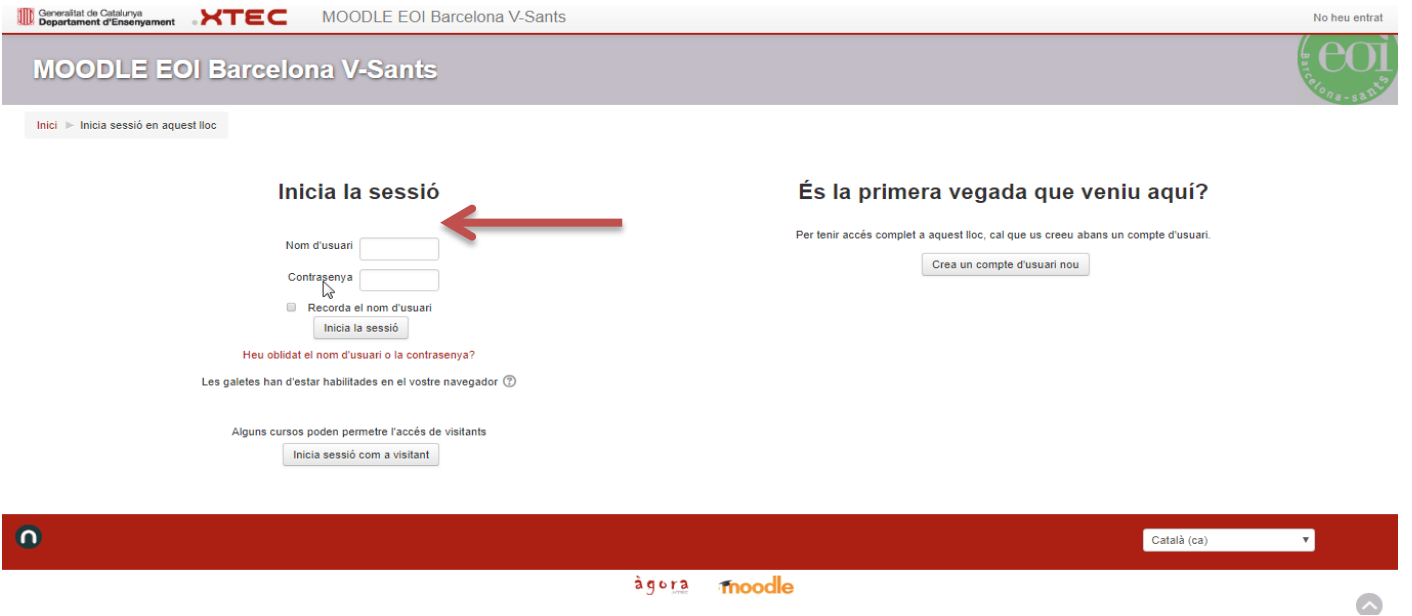

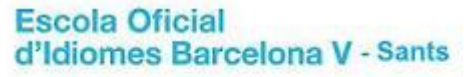

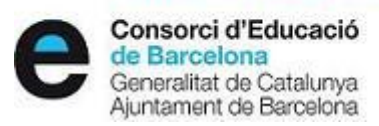

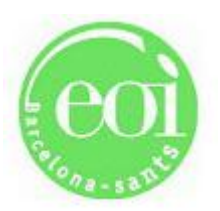

moodle àgora

## **Pas 2: INSCRIURE'M A L'AULA MOODLE DEL MEU CURS**

**1.** Accediu amb el vostre **nom d'usuari** i **contrasenya** al Moodle de l'EOI Barcelona V – Sants. (Heu hagut de realitzar prèviament els passos 1 a 5 del **Pas 1: DONAR-ME D'ALTA COM A NOU USUARI**)

**2.** Seleccioneu el curs que correspongui a l**'idioma i nivell en el qual esteu inscrits**. El/La vostre/a professor/a us haurà facilitat el nom : **\_\_\_\_\_\_\_\_\_\_\_\_\_\_\_\_\_\_\_\_\_\_\_\_\_\_\_\_\_\_\_\_\_\_\_\_**

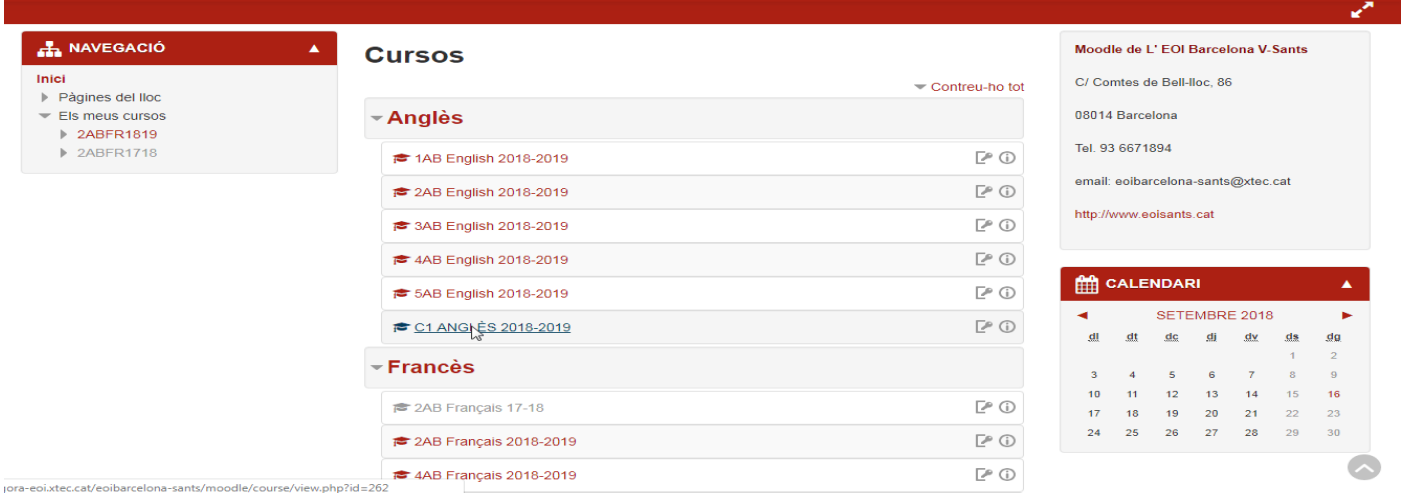

#### **3.** Introduïu la **clau d'inscripció** que us haurà facilitat el/la vostre/a professor/a : **\_\_\_\_\_\_\_\_\_\_\_\_\_\_\_\_\_\_\_\_\_\_\_\_\_\_\_**

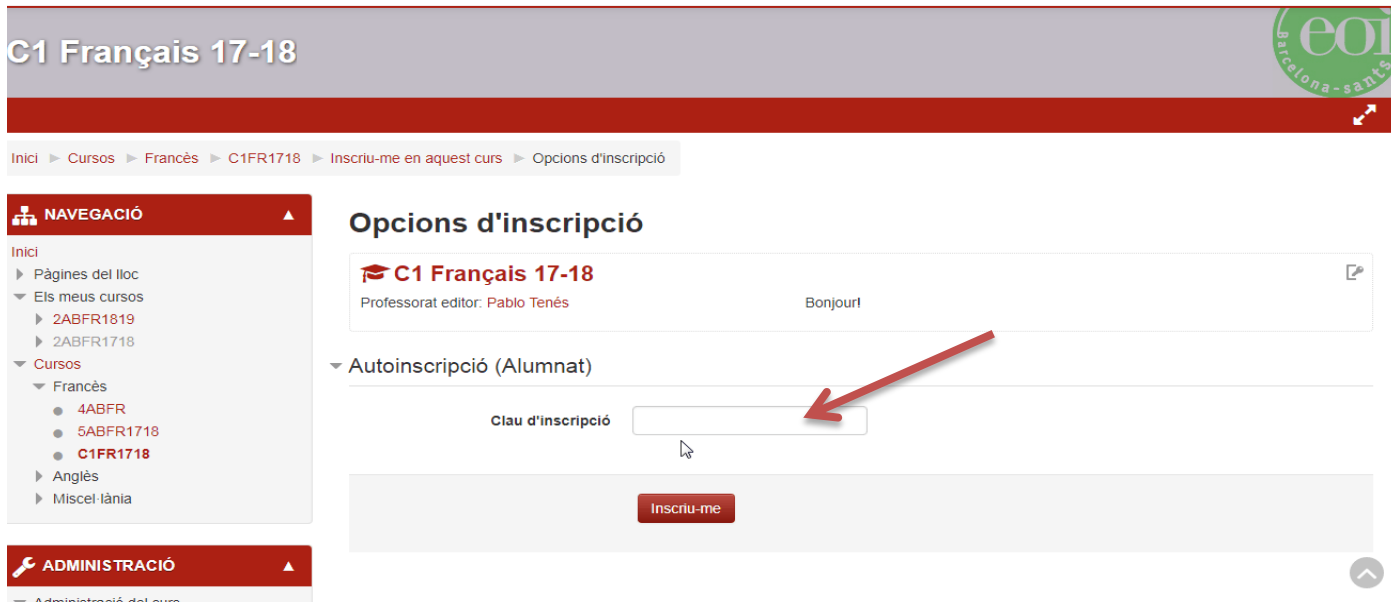

No oblideu clicar a **"Inscriu-me"**. Si heu introduït correctament el vostre codi d'inscripció, ja sereu dins de la pàgina d'inici del vostre curs.

#### **Escola Oficial** d'Idiomes Barcelona V - Sants

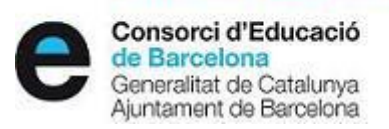

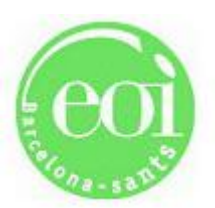

#### moodle agora

## **PROBLEMES, DUBTES i ALTRES INFORMACIONS:**

**1.** Si oblideu la vostra contrasenya personal o el nom d'usuari, cliqueu **"Heu oblidat el nom d'usuari o la contrasenya?"** de la pagina d'identificació **"Inicia sessió"** i seguiu els passos per a restablir el vostre compte d'usuari.

**2. Si disposeu d'un telèfon intel·ligent,** podeu trobar al Play Store l'app gratuïta **Moodle Mobile app (versió 3.5.2)** per a dispositius portàtils Android (només versió no editable alumnat, no permet editar al professorat editor o gestor).

**3.** Si sou **alumne/-a de més d'un curs**, només haureu de realitzar un sol cop l'alta com a nou usuari (**PAS 1**). El que sí que haureu de fer és introduir les claus d'inscripció diferents per a cada aula Moodle de cada curs on estigueu inscrits (**PAS 2**).

**4.** Cas de tenir **problemes tècnics** i/o altres, heu d'enviar un correu a **[eoibarcelona-sants@xtec.cat](mailto:eoibarcelona-sants@xtec.cat)** amb l'assumpte **"Incidència Moodle"** explicant breument la vostra problemàtica. S'intentarà donar resposta i resoldre tots els problemes el més aviat possible.

**5.** Moodle funciona amb **tot tipus de dispositiu informàtic**. No obstant, alguns dispositius com ara **tauletes** o **ordinadors Apple** poden provocar que Moodle no funcioni correctament. És per això que, abans de consultar amb la coordinació TIC del centre per a comunicar alguna incidència tècnica, proveu d'obrir la vostra sessió de Moodle en diferents sistemes i aplicacions informàtiques.

(Coordinació TIC)

(Secretaria)

(Direcció)

*Barcelona, 25 de setembre de 2018.*